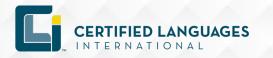

### **User Guide: Video Remote Interpreting Services**

Thank you for using CLI's video remote interpreting (VRI) solution. Here are a few simple steps to connect with a video interpreter.

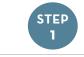

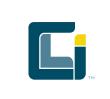

Make sure you are connected to the internet. Navigate to your VRI web address.

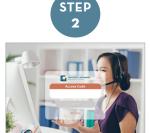

Enter your access code to sign in.

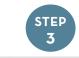

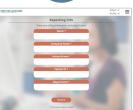

Enter the required information and press the "Submit" button.

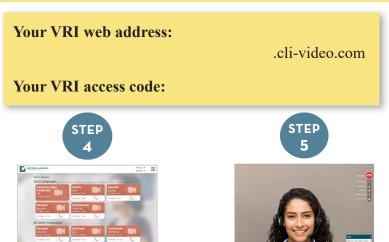

Select the language you need to connect to an interpreter via video or audio.

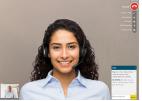

Upon connection, an interpreter will appear on the video screen or connect via audio. Your session will now begin.

#### **Tips for a Successful VRI Session**

 Remember: Interpreters must interpret any and all words they hear.

 Patients and staff should not hold the video device.

• Speak directly to the patient - not to the interpreter.

Use the chat box for written instructions.

• Focus the camera on the patient only. Position the camera angle in a way that maintains privacy for the patient at all times.

• When extra privacy is needed, select "Camera Off" under the video camera icon.

 In order to ensure a quality visual connection, make sure the patient is not backlit by a window or any other light source.

 Use the self-view screen in the lower left corner to ensure the interpreter can see the patient clearly; ask the interpreter to confirm that their visual connection is clear.

• After the interpreting session ends, rate your call to submit feedback on quality.

#### **Troubleshooting Assistance**

**Internal IT Support:** 24/7 Bluestream Tech Support: 929-373-7005

Tips: The VRI web platform is optimized for Chrome and Firefox (on PC devices) and for Safari (on Apple/iOS devices).

Please refer to CLI's VRI FAQs for more troubleshooting assistance.

# VIDEO REMOTE INTERPRETING

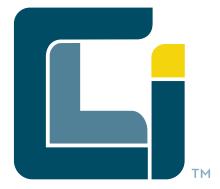

## CERTIFIED LANGUAGES

Certified Languages International | (800) 225-5254 | 4800 SW Macadam Avenue, Suite 400 | Portland, Oregon 97239 | www.certifiedlanguages.com